# View status of all restore policies

When Restore Policies is selected in the Policies tree pane, the content pane displays information describing the overall status of all of these policies. Use this view to quickly determine whether your servers are in compliance with your corporate restore policies.

#### What does the Current Status mean?

The Current Status displays the most recent, combined status of all operations performed by your restore policies. Even though there are multiple operation statuses, the overall policy status reflects the most critical operation status. When all restores have been completed successfully according to the policy schedule, a green okay icon is displayed.

# What is the Last Operation Status?

The Last Operation Status shows an overview of the most recent backup, restore, or log shipping operations that occurred across your enterprise. Use this view to quickly determine whether your servers are in compliance with your corporate policies. Click the status to see more detail about your operations.

# What is the Operation Summary?

The Operation Summary displays a listing of all policies, providing information in the following columns:

| Column Header          | Definition                                                                                       |
|------------------------|--------------------------------------------------------------------------------------------------|
| Status                 | Displays either a green okay status bar, a yellow warning status bar, or a red error status bar. |
| Name                   | Displays the policy name.                                                                        |
| Databases Covered      | Displays the number of databases being restored by the policy.                                   |
| Last Operation         | Display the date and time of the most recent restore operation.                                  |
| Last Operation Failure | Displays the date and time of the most recent restore failure.                                   |

#### How do you get details about a specific policy?

You can get more details about the status of a specific policy by double-clicking a policy operation in the Operation Summary grid.

### Can you customize the columns in the grid?

You can sort by the content of any of the columns by clicking the column header.

#### How do you refresh the operations status?

If a recent operation does not appear in the status view, you can refresh the status of this pane by clicking the Refresh icon in the pane title bar.

SQL Safe is a high-performance backup and recovery solution for your SQL Servers. Learn more > >

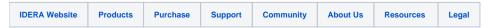